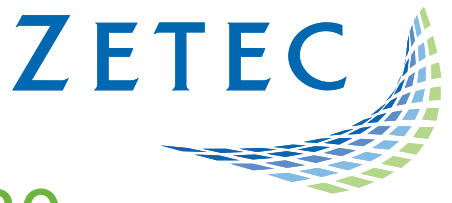

# UltraVision TOUCH 3.8R30

# (PC and TOPAZ versions)

# Technical Guidelines

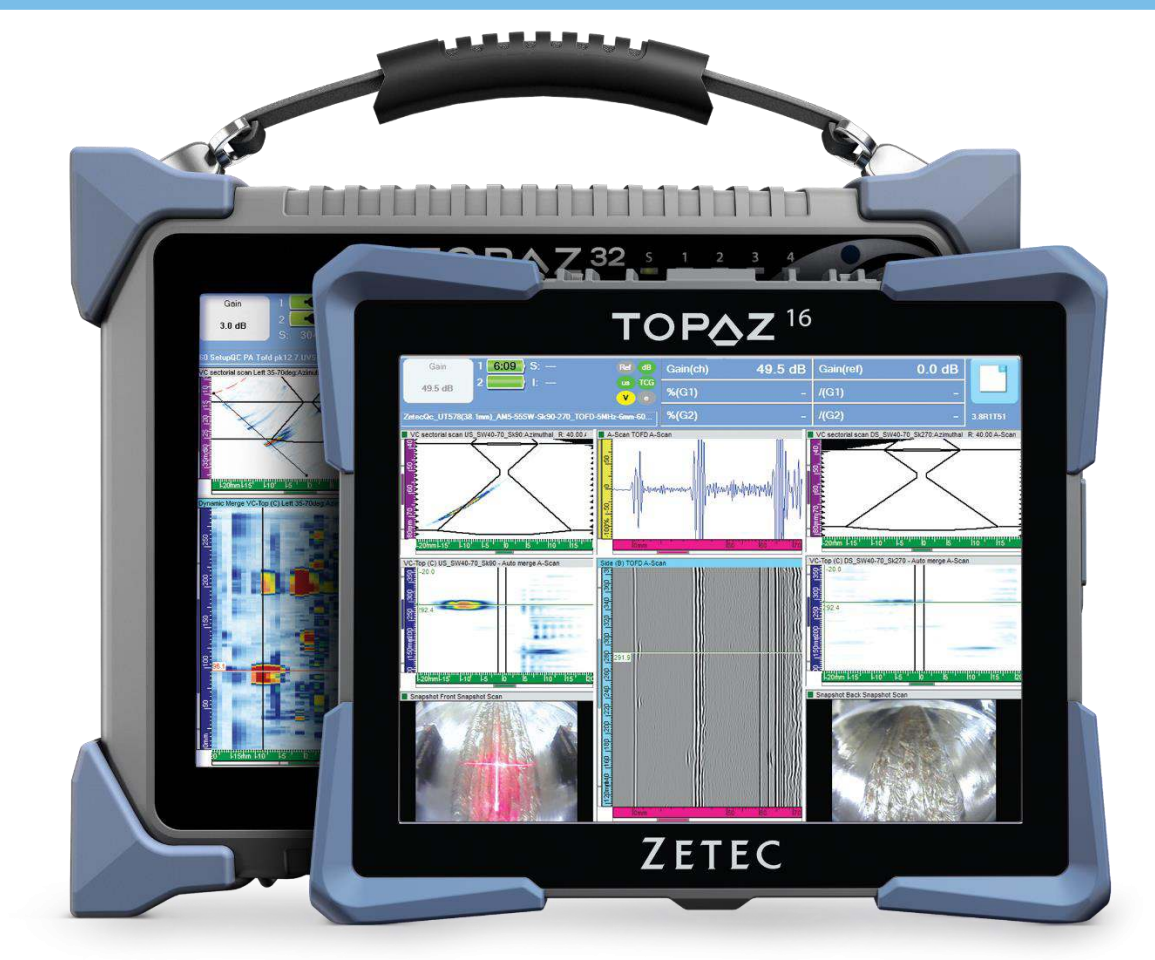

www.zetec.com

# **Table of Contents**

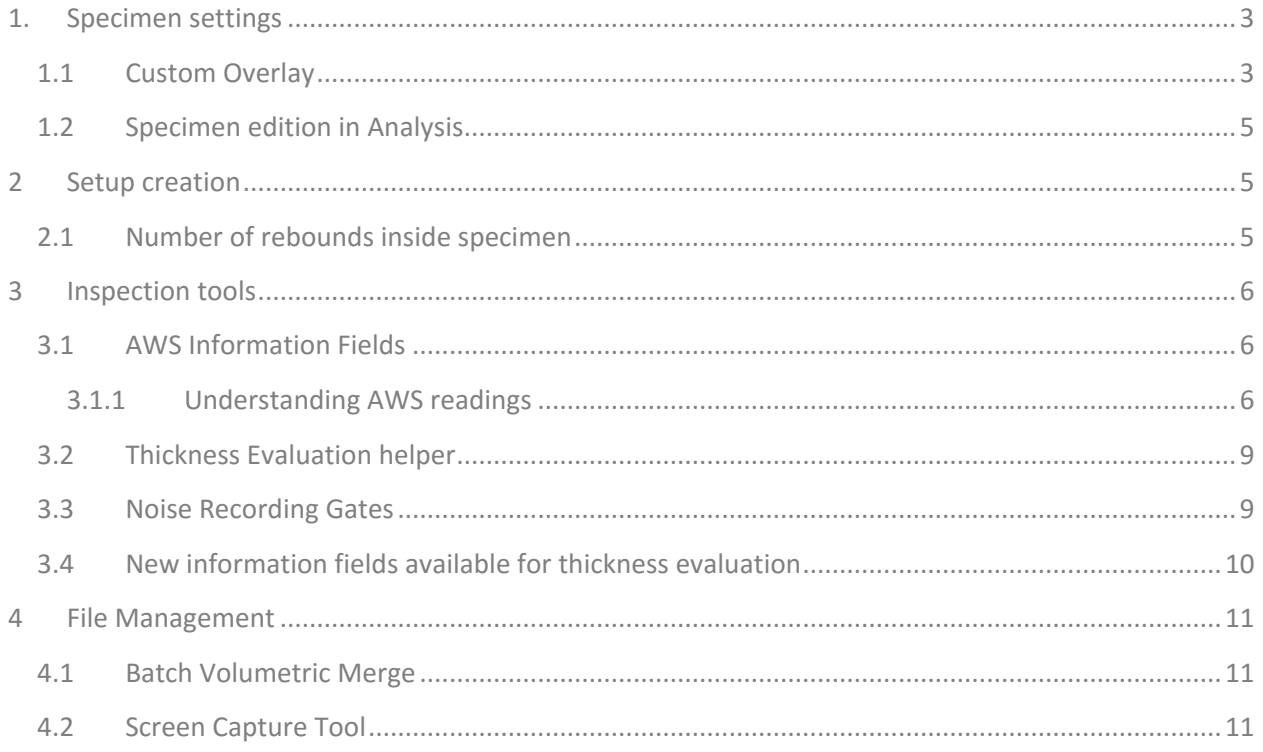

## <span id="page-2-0"></span>1. Specimen settings

#### <span id="page-2-1"></span>**1.1 Custom Overlay**

To use a Custom Overlay on a specimen:

1. From the **Specimen** menu, select the **Custom Overlay** tab.

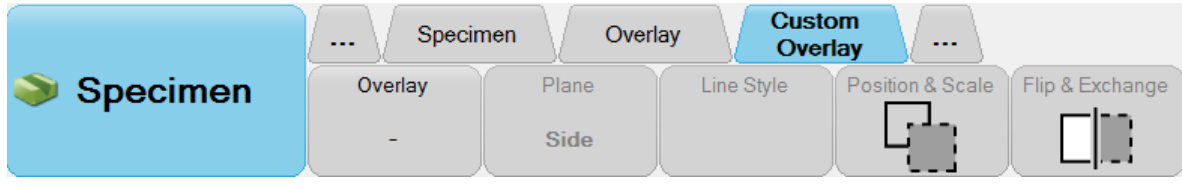

2. Tap **Overlay**.

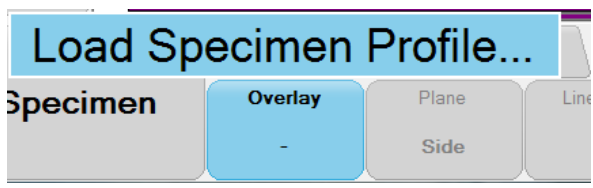

3. Load a DXF custom overlay.

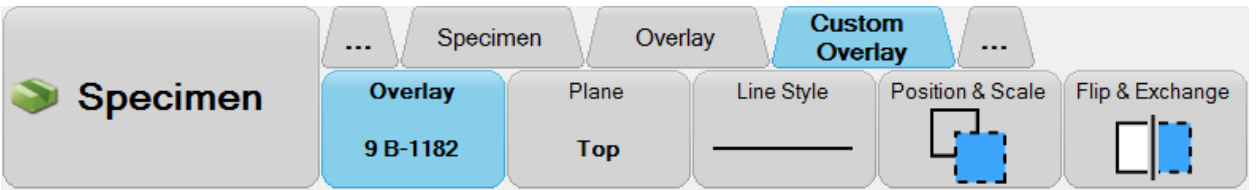

4. Select the view on which the 2D profile overlay should be displayed and tap **Plane**.

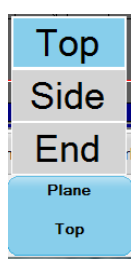

- 5. Select **Top**, **Side** or **End** if you want the selected view to be the TOP, the SIDE or the END of the overlay.
- 6. The **Overlay Editor** allows you to modify the color, width and style of the **Custom Overlay**. Select **Line Style**.

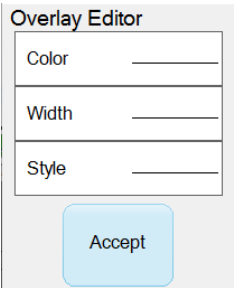

7. Tap **Position & Scale**.

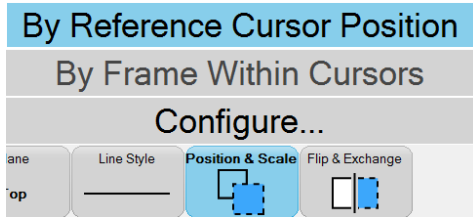

- **By Reference Cursor Position** will position the origin of the 2D profile at the intersection of the reference cursors.
- **By Frame Within Cursors** will position and size the 2D profile in the frame contained within the reference and measurement cursors.
- **Configure…** allows you to manually enter the **Scan** and **Index** positions of the origin, and the scale of the 2D Profile.
- 8. Tap **Flip & Exchange**

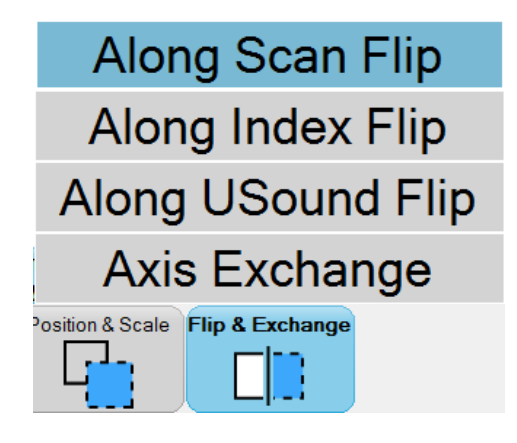

This button allows flipping the custom overlay along the selected axis and exchanging the axis on the active view.

#### <span id="page-4-0"></span>**1.2 Specimen edition in Analysis**

In analysis mode, Specimen settings can be changed. Collected data is not affected. Changing the specimen settings can help modifying the overlay for analysis purposes.

#### <span id="page-4-1"></span>2 Setup creation

#### <span id="page-4-2"></span>**2.1 Number of rebounds inside specimen**

UltraVision now allows you to control the number of rebounds displayed in the **Calculator** view.

To use the tool:

1. From the **Channels** menu, select **Configuration,** and then select the **Calculator** tab.

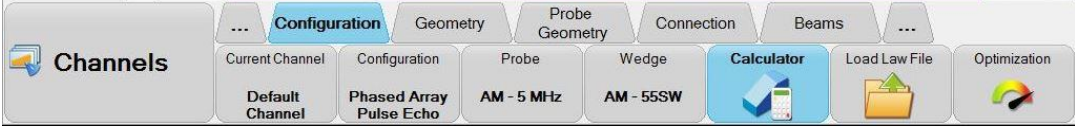

2. The **Calculator Information** menu opens.

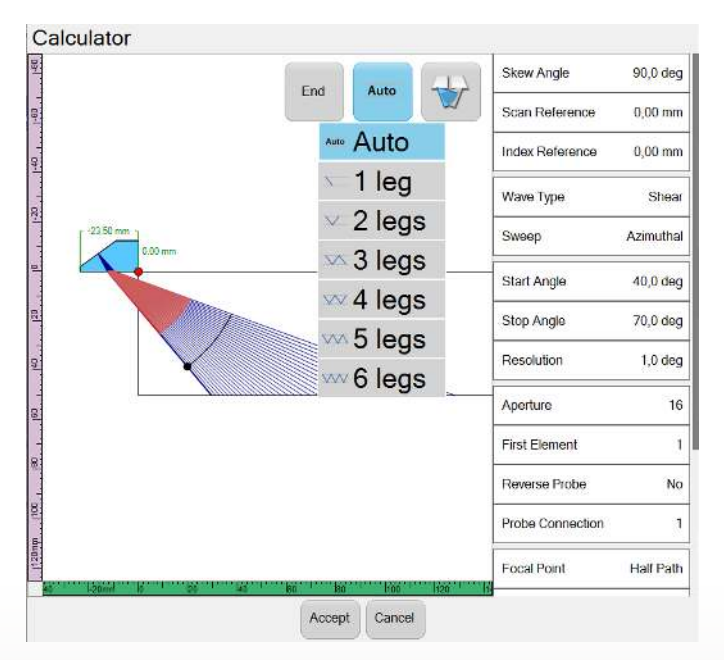

When **Display Rebound** is set to **Auto**, the beam will use the minimum number of rebounds to reach the focal point, all the while staying inside the specimen.

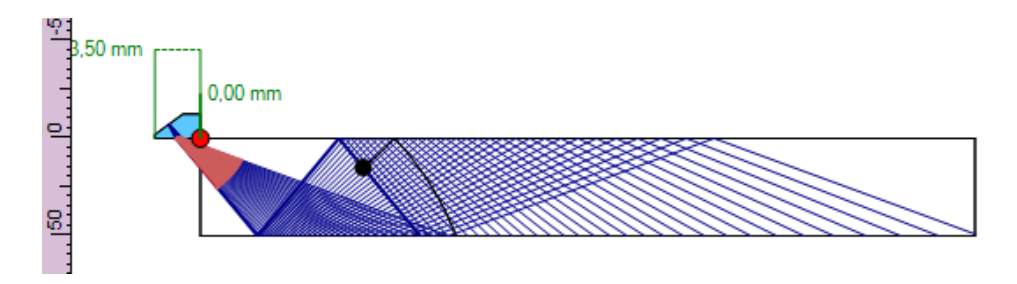

The **Display Rebound** option also allows you to select the number of rebounds displayed in the **Calculator** view up to six rebounds.

### <span id="page-5-0"></span>3 Inspection tools

#### <span id="page-5-1"></span>**3.1 AWS Information Fields**

#### <span id="page-5-2"></span>3.1.1 Understanding AWS readings

The American Welding Society Structural Welding defines in Code section D1.1 a technique for classifying discontinuities in welds according to a "D rating" that is calculated based on three different parameters A, B and C.

The procedures and standards set forth in Code D1.1 Part F typically apply for the UT inspection of groove welds and HAZs between the thicknesses of 8 mm and 200 mm (5/16 in and 8 in) inclusive.

**A** is the indication level in dB (calculated using the Autoset Target set for calibration (Tools -> Options -> Amplitude menu)

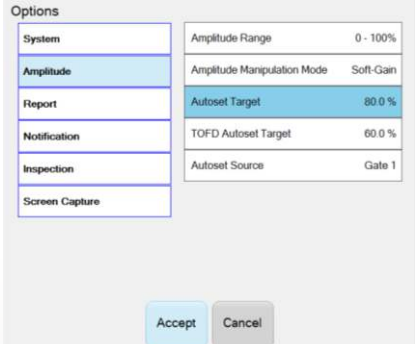

**B** = Reference indication level in dB (Reference Gain)

**C** = Material attenuation factor expressed in dB calculated as *(2x [sound-path length in inches – 1 in.])* if using the U.S. Customary Units **or** *(2x [sound-path length in mm – 25mm] x 0.08* if using the SI Units

The indication rating D is calculated as **D = A – B – C** 

AWS information fields are found under the Statistics category.

To setup AWS information fields:

1. Tap the **Information Group** display.

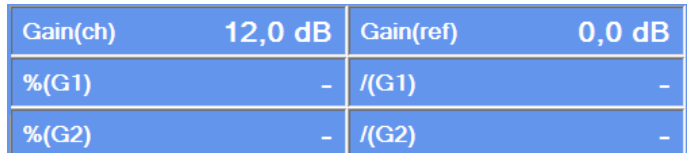

2. Select **Define Custom**.

Define Custom

3. In the **Custom Group Editor**, tap Category to open the list.

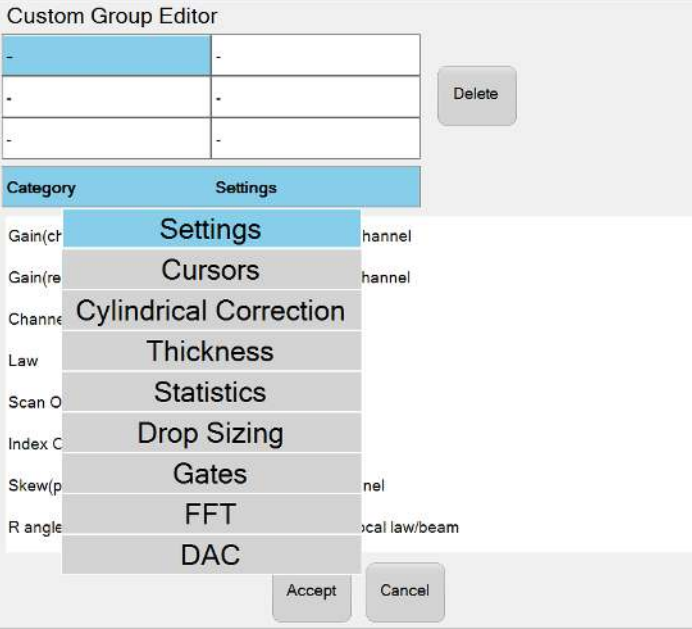

4. Select the **Statistics Category**.

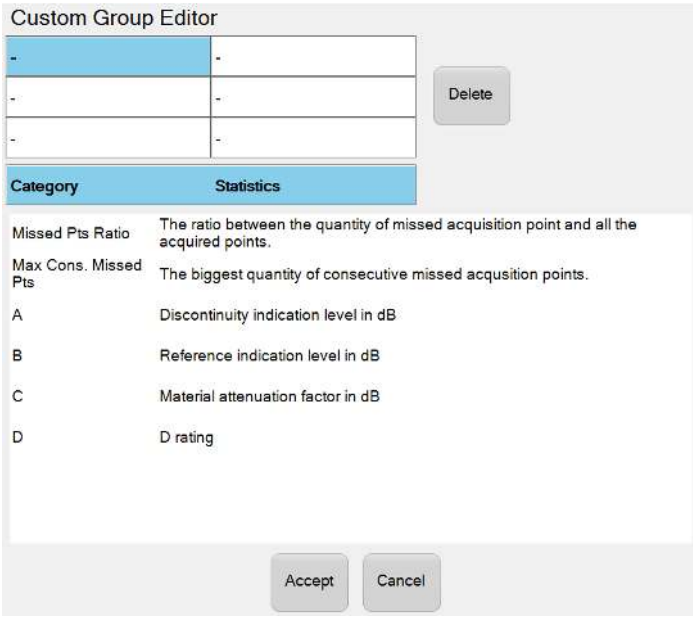

5. Select the A, B, C and D information fields.

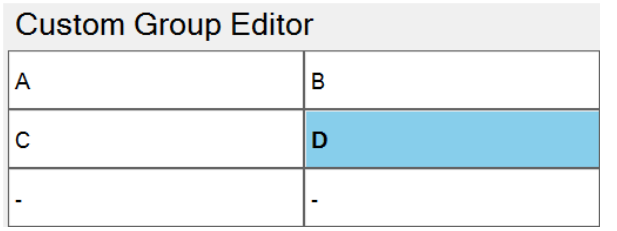

6. Position your reference and measurement cursors on each side of the indication signal.

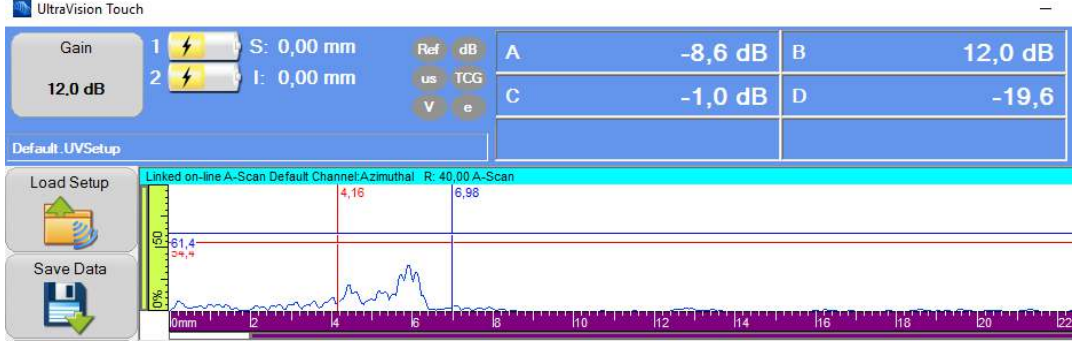

**A** will determine the amplitude level of the highest peak between both cursors.

**B** indicates the total gain applied on the current law (Hard Gain + Law Gain).

**C** information calculates the material attenuation using the AWS code formula.

 $D = A - B - C$ 

#### <span id="page-8-0"></span>**3.2 Thickness Evaluation helper**

Thickness Evaluation helper tool simplifies finding the points of minimum wall thickness on a C-Scan or on a contour box within a C-Scan.

1. From the **Analysis** menu, select the **Thickness** tab.

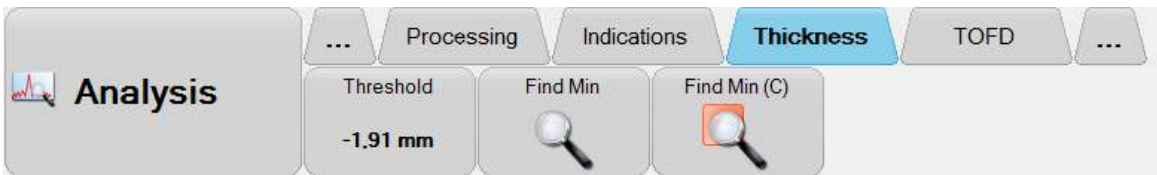

- 2. Select a Position C-Scan view and click **Find Min**. The Data cursor intersection is positioned over the sample of minimum thickness.
- 3. Draw a contour Position C-Scan view and click **Find Min (C).** The Data cursor intersection is positioned over the sample of minimum thickness within the contour.

#### <span id="page-8-1"></span>**3.3 Noise Recording Gates**

**Noise Recording Gates** is a new addition to our corrosion inspection tools. These gates can be activated in **Setup** and **Inspectio**n modes and can also be created offline.

**NR Crossing** adds noise recording capability to the Crossing mode gates. **NR Maximum** allows recording noise on when using **Maximum** crossing mode.

- 1. Open the **UT Settings** menu.
- 2. Enable Gate 1

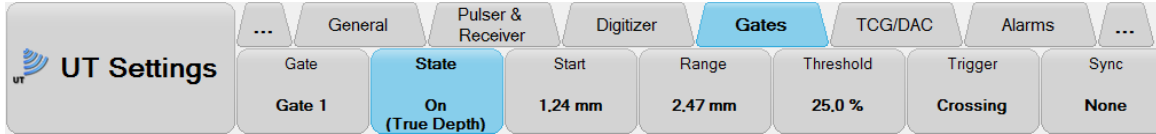

3. Tap **Trigger**.

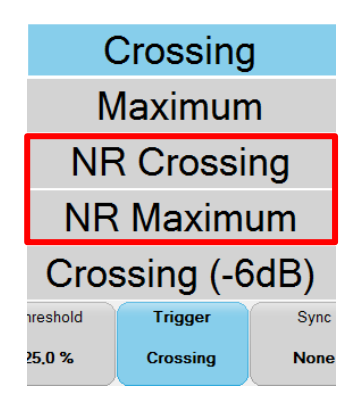

#### <span id="page-9-0"></span>**3.4 New information fields available for thickness evaluation**

A new series of info-fields is available for the evaluation of C-Scan thickness information. New info-fields are available under the **Thickness** category

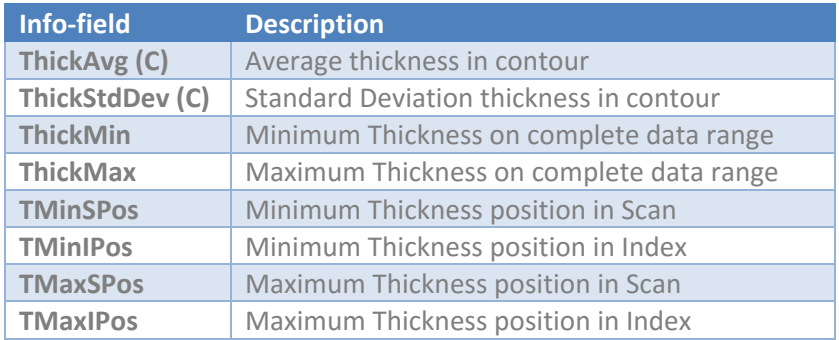

Some of the existing info-fields are now dynamic during acquisition mode:

- TMinSPos(C)
- TMinIPos(C)
- TMaxSPos(C)
- TMaxIPos(C)
- ThickMin
- ThickMax
- TMinSPos
- TMinIPos
- TMaxSPos
- TMaxIPos

## <span id="page-10-0"></span>4 File Management

#### <span id="page-10-1"></span>**4.1 Batch Volumetric Merge**

To set an Automatic BVM (Batch Volumetric Merge), you first need to create a BVM file.

For further information about creating a BVM file, refer to your UltraVision user manual, *Chapter 8.7 Setting Up Batch Volumetric Merges*, page 56.

When an Auto batch-merge is set, the software will automatically look in the folder of a file, at the opening, for an automatic volumetric merge file and execute it. It allows the user to save time and apply the same merge to all files contained in a same folder. As previously stated, the merge will only be executed at the opening of a data file.

To set an auto batch-merge,

1. From the **Analysis** menu, tap **Batch Merge**.

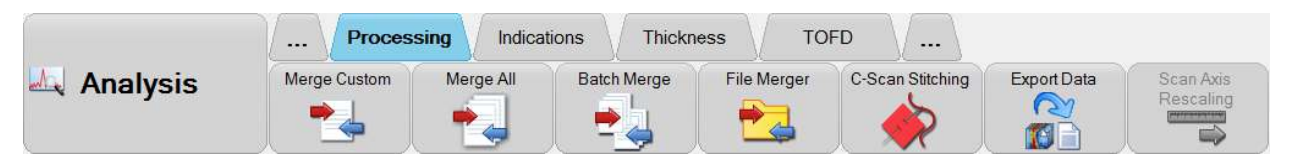

2. Load the VMX or BVM file created.

#### <span id="page-10-2"></span>**4.2 Screen Capture Tool**

The **Screen Capture Mode** allows to take screen shots of either the **Full-screen** or just the views (**Only data**).

The **Directory** field allows you to select to folder in which to save the screen shot. A USB drive can be chosen as the Directory.

1. Open the **Tools** menu.

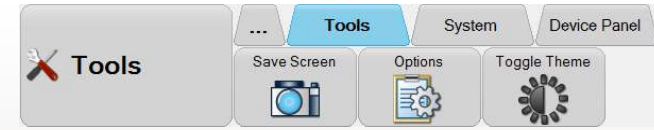

2. Tap **Options**.

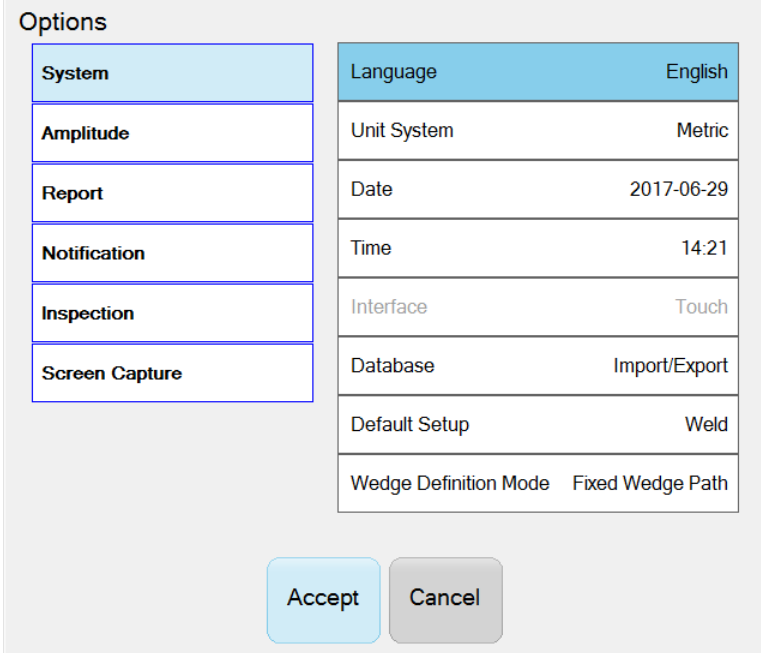

3. Select **Screen Capture.**

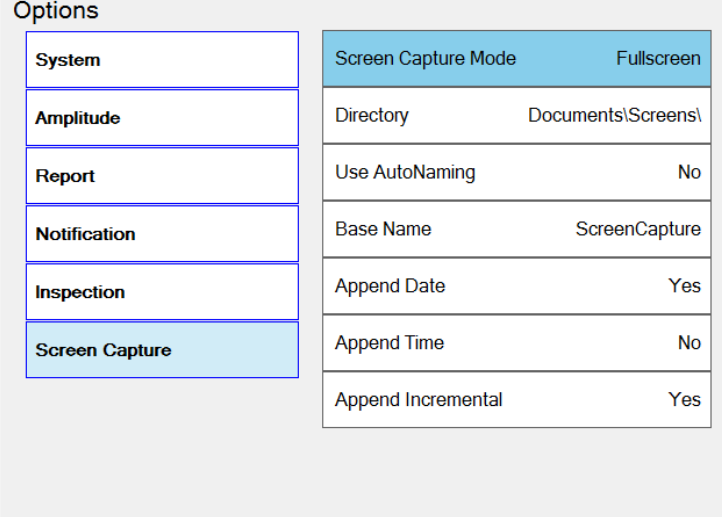

Accept

Cancel

4. Tap **Screen Capture Mode**.

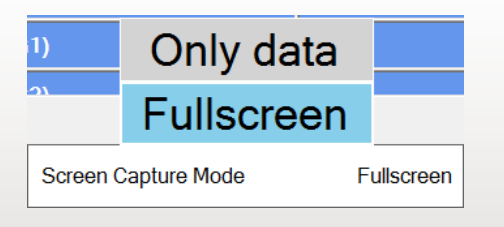

5. Set **Use AutoNaming** to **Yes**.

**Use AutoNaming** enables the automatic naming of the screen shots. The screen shots will be named according to the **Base Name** and the additional information (date, time or simply an incremental value).

#### **Quality**

All work is performed in accordance with ZETEC Quality standards program, which complies with 10CFR50 Appendix B, ISO 9001:2008 and ISO/IEC 17025:2005.

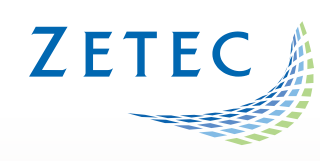

**Toll free: 800.643.1771 (USA)** 

[info@zetec.com](mailto:info@zetec.com)

**www.ZETEC.com**